## Accessing your Telehealth appointment via HEALTH DIRECT

## *NB: Please ensure webpage is opened using Google Chrome*

- **1.** Open webpage [www.bendigohealth.org.au](http://www.bendigohealth.org.au/) using GOOGLE CHROME
- **2.** Select the "Patient & Families" tab from the top selection panel

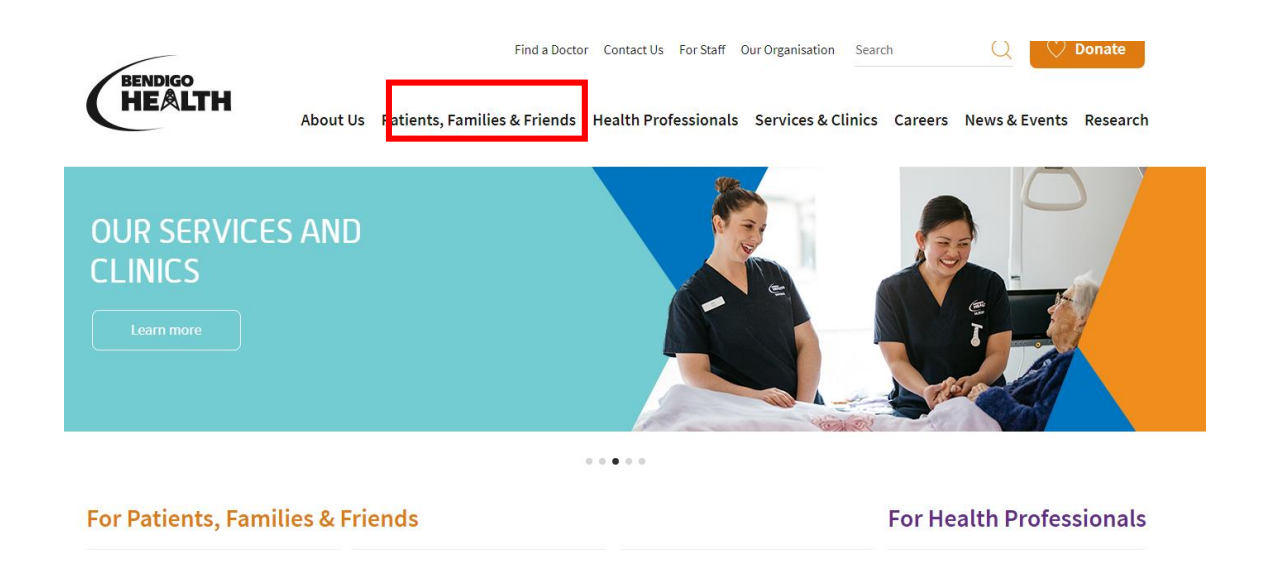

**3.** Scroll down & select "**Telehealth**"

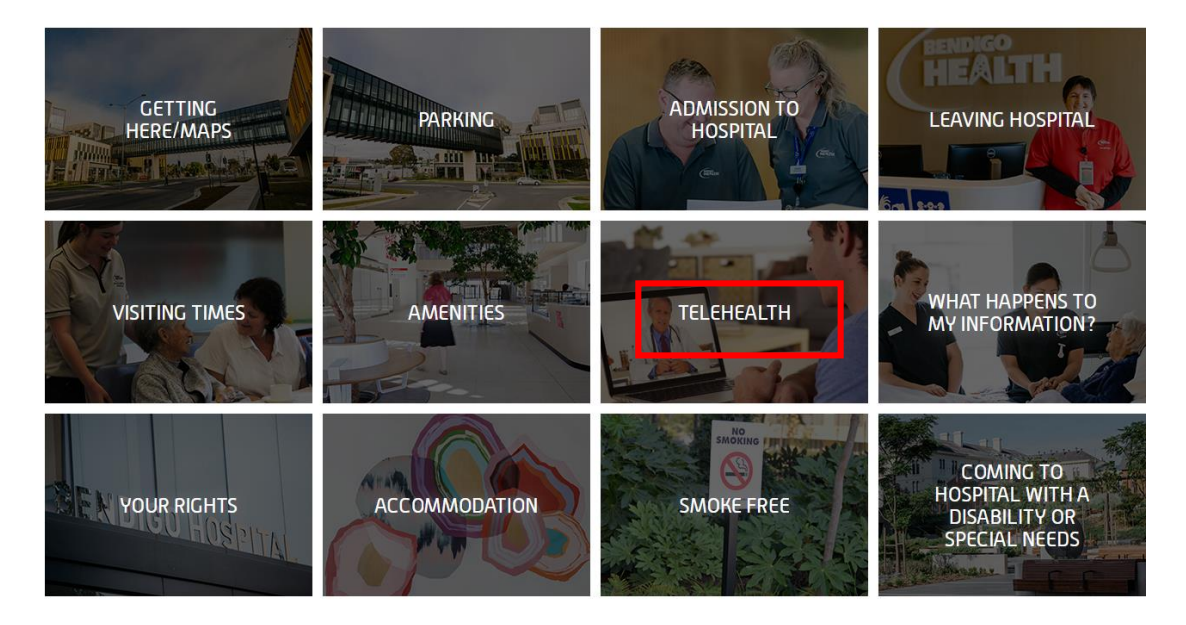

**4.** Select "Run a test call" if you would like to ensure your sound & picture is working correctly – *This is recommended prior to each consultation*

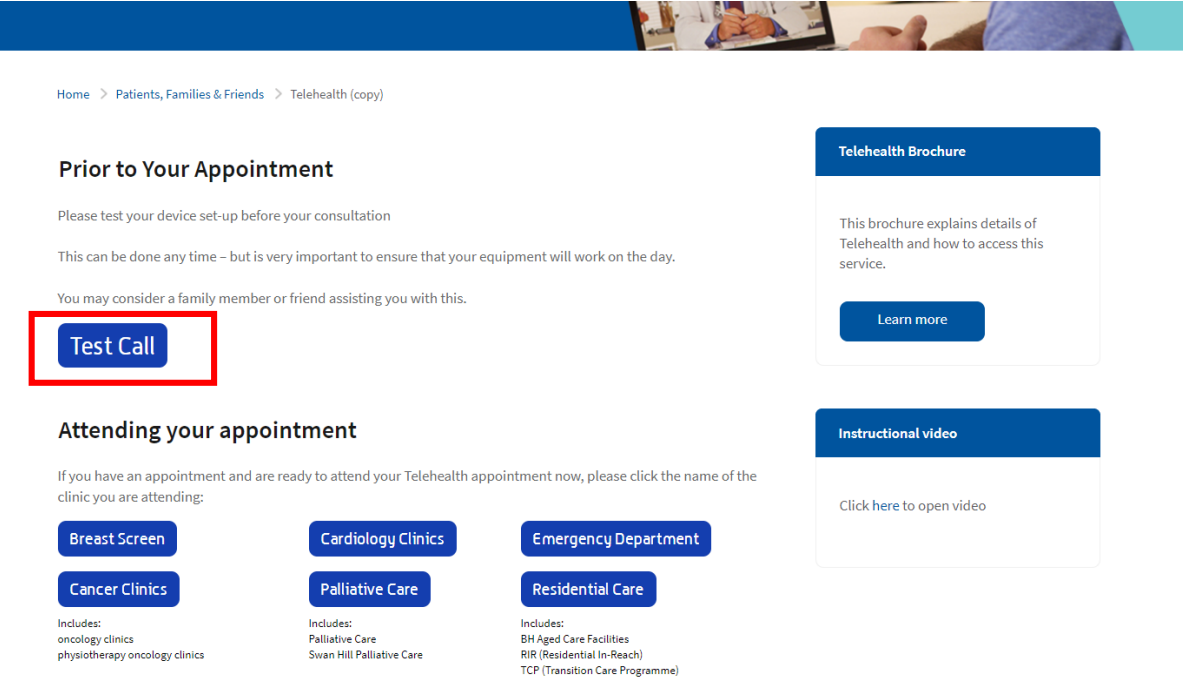

**5.** After you have run a test call - Select the correct department for which your appointment is scheduled.

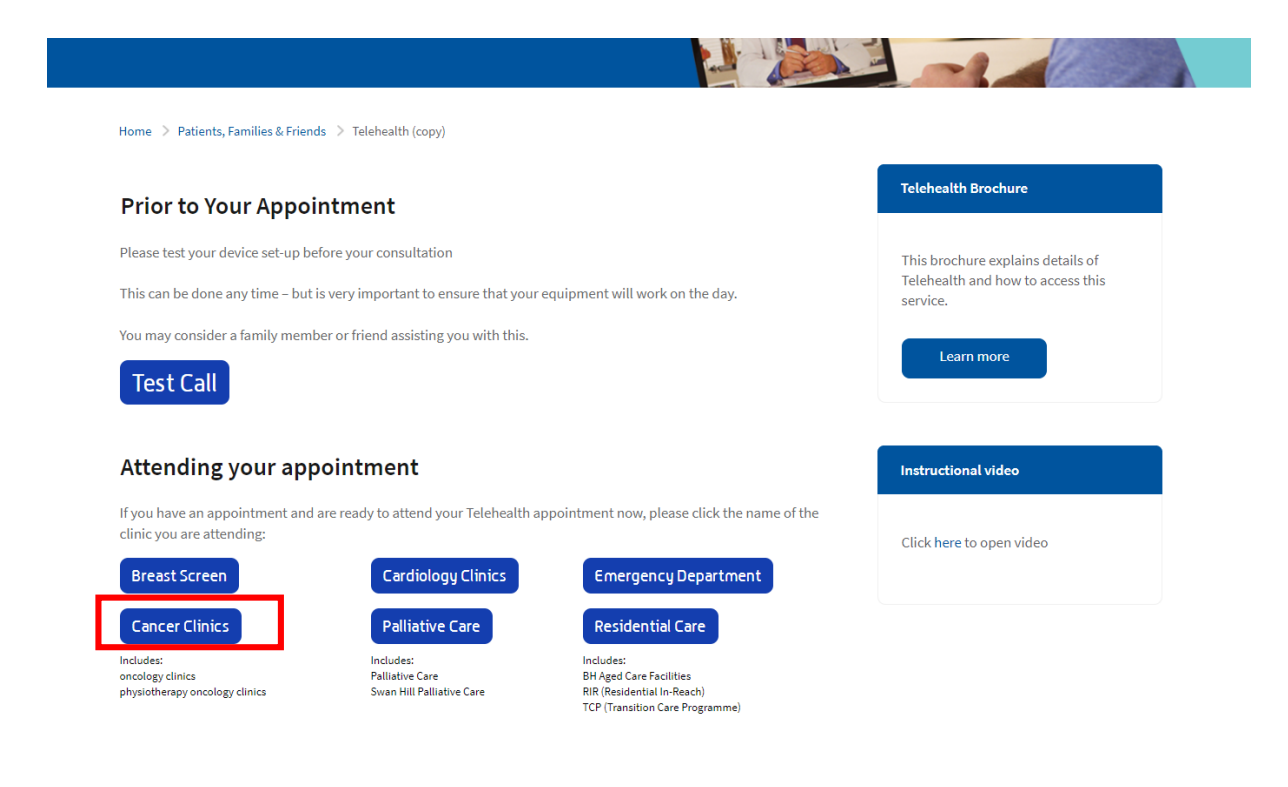

**6.** Select "Start Video Call"

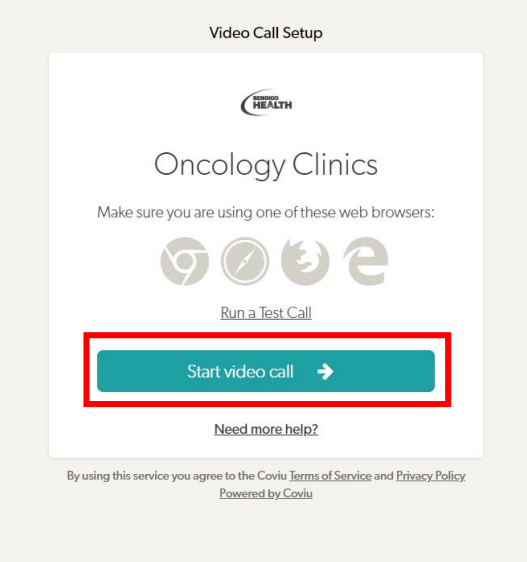

**7.** Enter the contact details of the person we can contact should there be a disconnection & tick "accept" & "Continue"

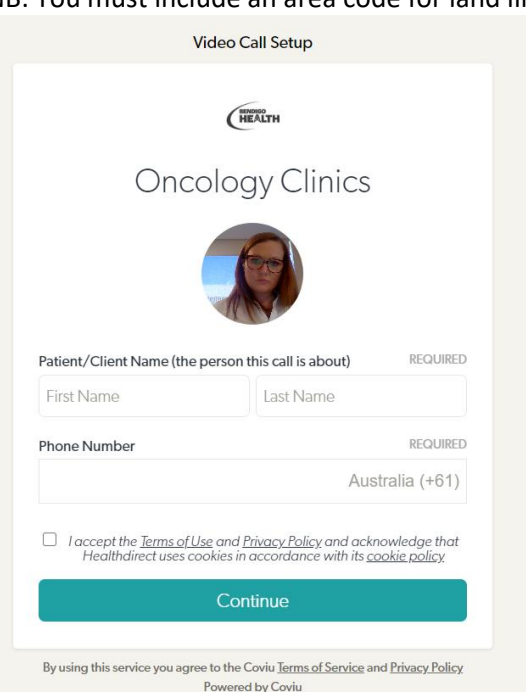

This information is only kept for the duration of your video call NB: You must include an area code for land line phone numbers

**8.** You are now in the waiting area and a Bendigo Health staff member or consultant will connect with you shortly.